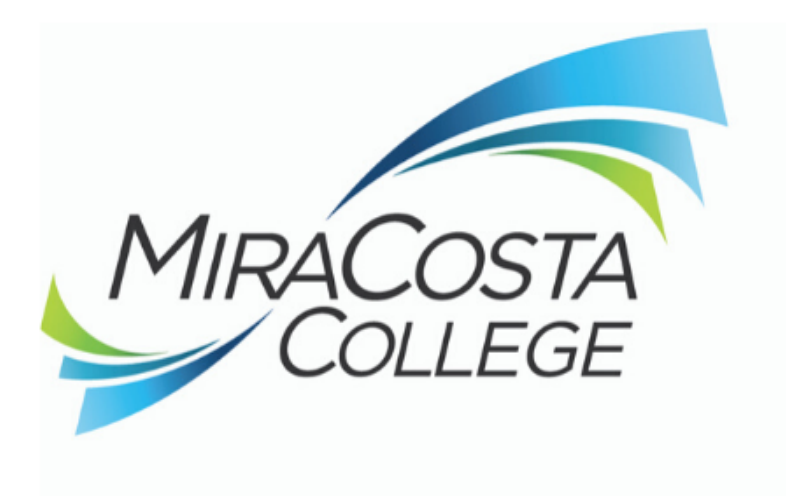

**CONTINUING EDUCATION** 

# **Online Student Guide**

Welcome back to school. We know that these are challenging times for all students and their families. We acknowledge and commend you for the sacrifice you are making to continue your education.

Here at MiraCosta College we want to be able to support you in the best way that we can by providing equitable access to our college's services and resources. We hope that this **Online Student Guide** can assist in directing you to the appropriate information to ensure the best academic experience under these circumstances. Know that there are committed faculty and staff connected to this guide that will do their best to see you succeed.

# **Table of Contents**

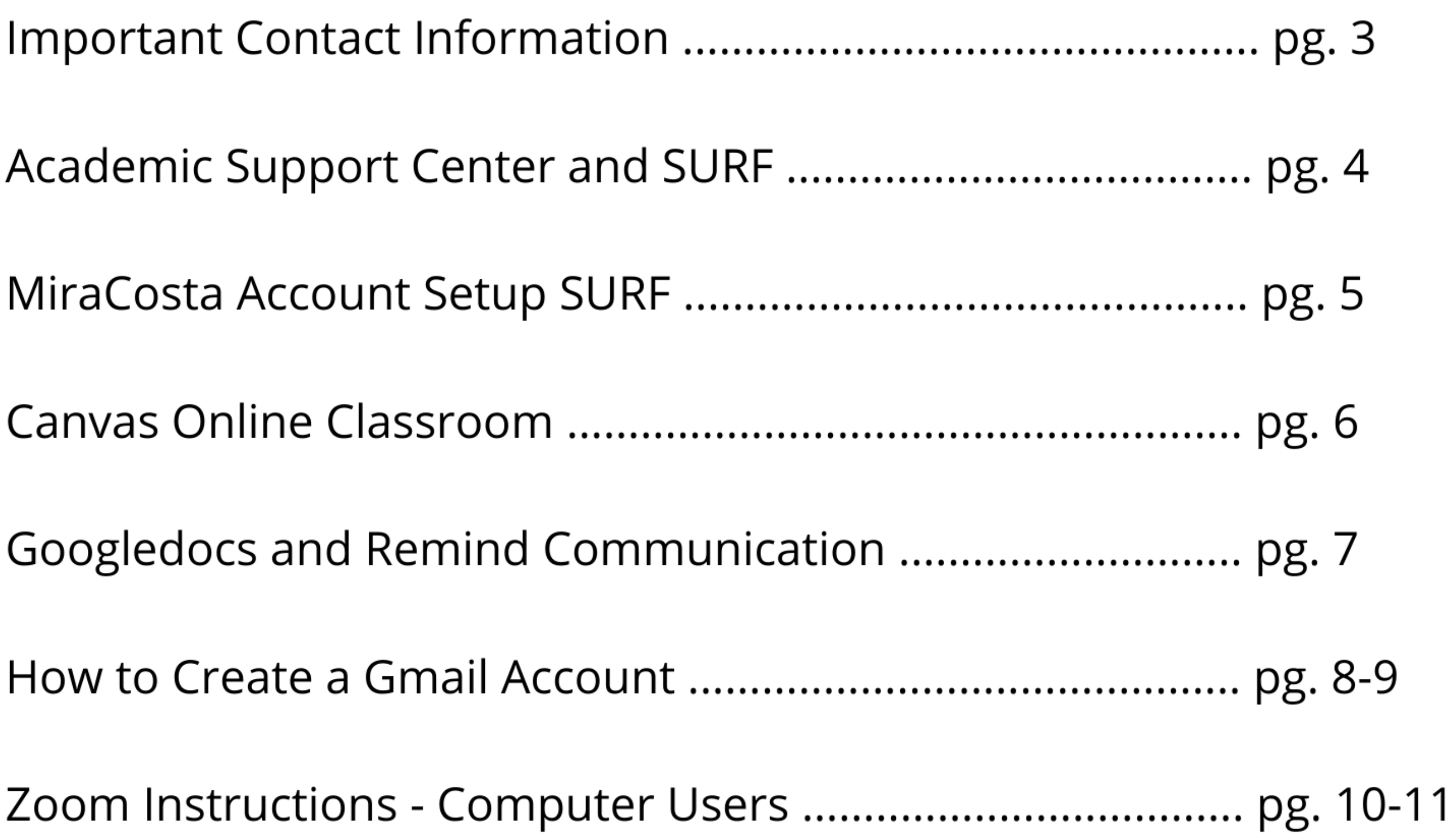

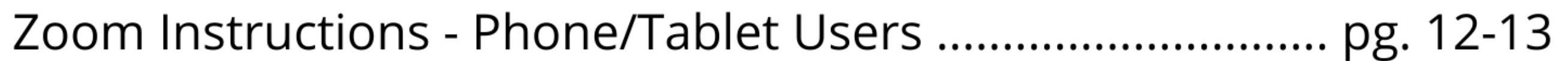

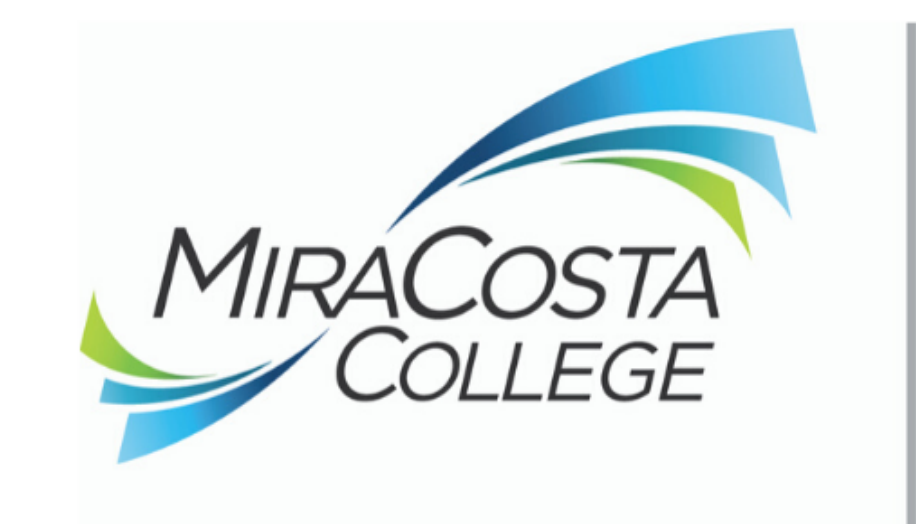

# **STUDENT SUCCESS**

## **Important Contact Information for Noncredit Students**

#### Student Help Desk

- Trouble logging into SURF or Canvas
- Unlocking SURF accounts
- Resetting passwords

To contact the Student Help Desk, please call (760) 795-6655 or email [studenthelp@miracosta.edu](mailto:studenthelp@miracosta.edu)

The Student Help Desk is available to help students with the following:

#### Admissions and Records

Admissions and Records is available to help students with any official records or student account questions and needs.

- Submitting an online application for admission
- Adding or dropping classes using SURF
- Problem solving registration issues in SURF
- Student records requests such as transcripts or enrollment verification
- Resolving holds on your record that keep you from registering in classes
- Updating phone and email addresses.
- Students can also make changes to their email address using SURF.

To contact A&R, please send an email to **[noncredit@miracosta.edu](mailto:noncredit@miracosta.edu)** 

#### **Counseling**

- Choosing a new/different class
- Updating your Ed plan
- Discussing career options and transfer to credit opportunities

To contact a counselor, please send an email to **[ncstudentsupport@miracosta.edu](mailto:ncstudentsupport@miracosta.edu)** 

Noncredit counselors will continue to help student make the right choices as they pursue their academic and career goals.

They can help with any of the following:

- Test accommodations
- Note takers
- Other learning assistance

To receive DSPS accommodations, or to get more information about services, please call the DSPS office at 760-795-6658 or contact Brittany Daniels at [bdaniels@miracosta.edu.](mailto:bdaniels@miracosta.edu)

#### Noncredit Student Success and Support Program (NCSSP) and General Instructional Support

The Student Success and Support team are available to help you get connected to resources you might need.

They can help with any of the following:

- Orientation and onboarding services
- Connecting students to resources, including those related to food/housing insecurity
- Following-up with students who might be experiencing academic or personal difficulties.
- To get help or to get connected with NCSSP, please send an email to nestudentsupport@miracosta.edu

For general support, questions about books and classes, or for other instructional needs, call 760-795-8736 or email [adulted@miracosta.edu.](mailto:adulted@miracosta.edu)

#### Disabled Student Services and Programs (DSPS)

DSPS is available to help support students with their various learning needs:

#### Department Chairs

Department Chairs are available to help students and faculty be successful. While we always recommend you work directly with your instructor first, if you feel like you need to talk with someone else about something related to your classes, you can email your program's department chair as follows:

- Angela Senigaglia at [\(asenigaglia@miracosta.edu](mailto:asenigaglia@miracosta.edu)) Adult High School & HSE (GED/HiSET) Preparation
- Ruth Gay at (rgay[@miracosta.edu](mailto:eclarke@miracosta.edu)) Noncredit English as a Second Language & Citizenship
- Erica Duran at (eduran[@miracosta.edu](mailto:swezniak@miracosta.edu)) General Noncredit & Short Term Vocational

**SURF– MiraCosta's Online Enrollment and Student Information Management portal allows students to manage their academic activities**

- Academic Records
- Financial Aide
- Manage Classes (add or drop)
- ED Plan
- Profile
- Spartan Prep
- Student Forms
- Tasks

#### **Academic Support Center**

The Academic Support Center is an important resource for students. To get free tutoring and support by phone, email, zoom, etc., please use the following contact information:

**Library** – Students can get library related help 24/7 via our online "Ask a Librarian" chat service.

- MiraCosta students log in to the **e-tutoring website** with their SURF username.
- For more information, check out the **[TASC web page.](https://www.miracosta.edu/student-services/tutoring-and-support/index.html)**

**Writing Center** – If you have online access, Jeff and Sarah will be available live.

- Please visit the library's website https://library.miracosta.edu/homepage
- Email assistance is also available at [library@miracosta.edu](mailto:library@miracosta.edu)
- This short video tutorial on library services.<https://www.youtube.com/watch?v=y9XWF8hwkFw>

**Math Learning Center:** Zoom sessions with tutors available. For more information check <http://www.miracosta.edu/mlc> to learn about e-tutoring.

**TASC** – MiraCosta provides free live online and email-based tutoring support for a variety of subjects.

- You can find their schedules and the link at www.miracosta.edu/CLCWC.
- If you do not have online access, you can e[mail or share a google doc to](https://www.miracosta.edu/student-services/writing-center/services-at-the-clc.html) [clcwritingcoach@gmail.com.](mailto:clcwritingcoach@gmail.com)
	- Please remember to include your name and a short description of the writing assignment in you message.
	- *Students can expect a response from Jeff or Sarah in 1 working day.*

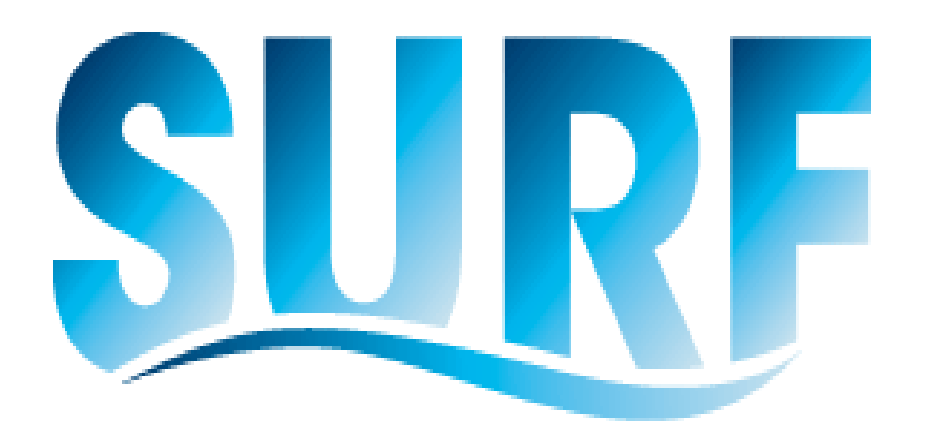

Students who have never logged in to SURF will need to set up a password first. After that initial step, you will use the same Username/SURF ID and password for all of MiraCosta's online systems.

You can use SURF to view, access, and update any of the following:

- 1. Go to [www.miracosta.edu/surf](http://www.miracosta.edu/surf)
- 2. Click on log-in and enter your SURF ID and password
- 3. Click on the **Manage Classes** tile
- 4. On the left panel select "**Class Search and Enroll**"
- 5. Select the semester you are registering for
- 6. In the **Search for Classes** text box enter the 4 digit class number and hit the "enter" key
- 7. The search should return the class that you want click on the class name to select it
- 8. Click on the small arrow on the right hand side of the page to continuing registering for that class
- 9. You are now on **Step 1 of 5: Select Academic Career**. Select "Adult High School" or "Tuition free Noncredit" and then click **Accept** to continue. *Students may not be prompted to select a career if not needed.*
- 10. You are now on **Step 2 of 5: Review Class Selection**. Click on the **Next** button with the arrow to continue.
- 11. You are now on **Step 3 of 5: Review Class Preferences**. If you have a permission code, enter it here, otherwise leave it blank. Click **Accept** to continue.
- 12. You are now on **Step 4 of 5: Enroll or Add to Cart**. Select **Enroll** to finish enrolling or select **Add to Shopping Cart** to add class to your shopping cart. Click on **Next** to continue. *Students are not enrolled in classes if they add the class to the shopping cart.*
- 13. You are now on **Step 5 of 5: Review and Submit**. Review the information and click on **Submit** to finish.
- 14. Respond to the pop-up window to confirm your submission. Select **Yes** to enroll in the class or to add class to the shopping cart. *Students are not enrolled in classes if they add the class to the shopping cart.* Select **No** to cancel. A confirmation message will display.

NOTE: If you added classes to the **Shopping Cart** you are not enrolled in the class(es). You must go to the **Shopping Cart** then select the classes you wish to enroll in and select **Enroll**. Select **YES** to enroll in the class.

4

#### **How to add a class in SURF**

Be sure you know the 4 digit class numbers of the classes you want to add before you start.

#### **8. Create a password and Click Continue**

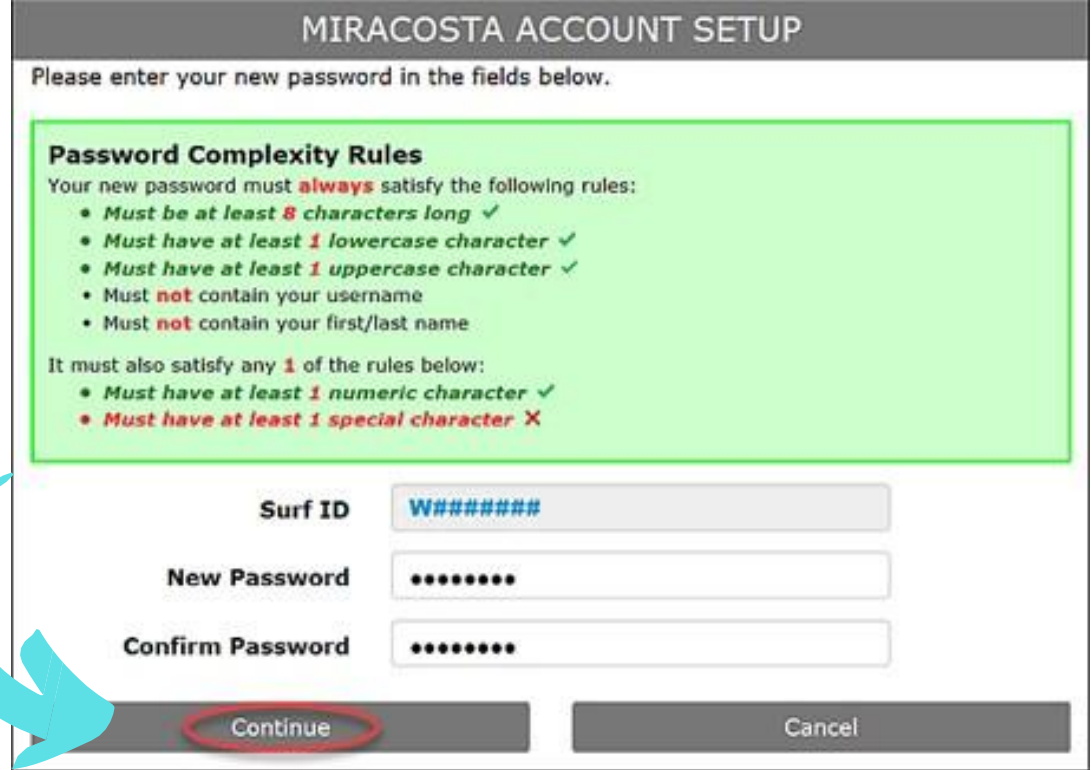

# **MiraCostaAcco[unt Setu](mailto:noncredit@miracosta.edu)p**

## YOU'VE CREATED YOUR SURF ACCOUNT!

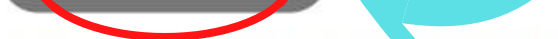

This system is the property of MiraCosta College and is for authorized users only. By continuing to use this system, you agree to abide by the Acceptable Use Policy.

#### **7. Enter your One Time Passcode and Click Continue**

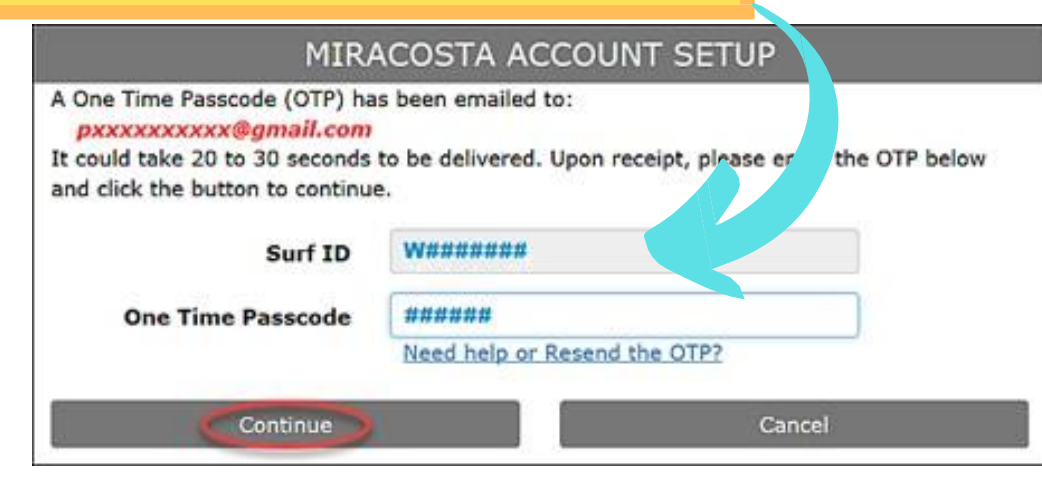

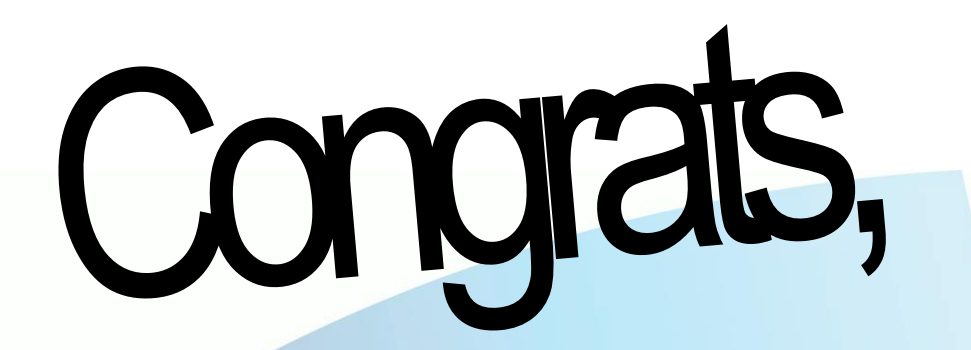

S PARTAN

## FOR NEW STUDENTS

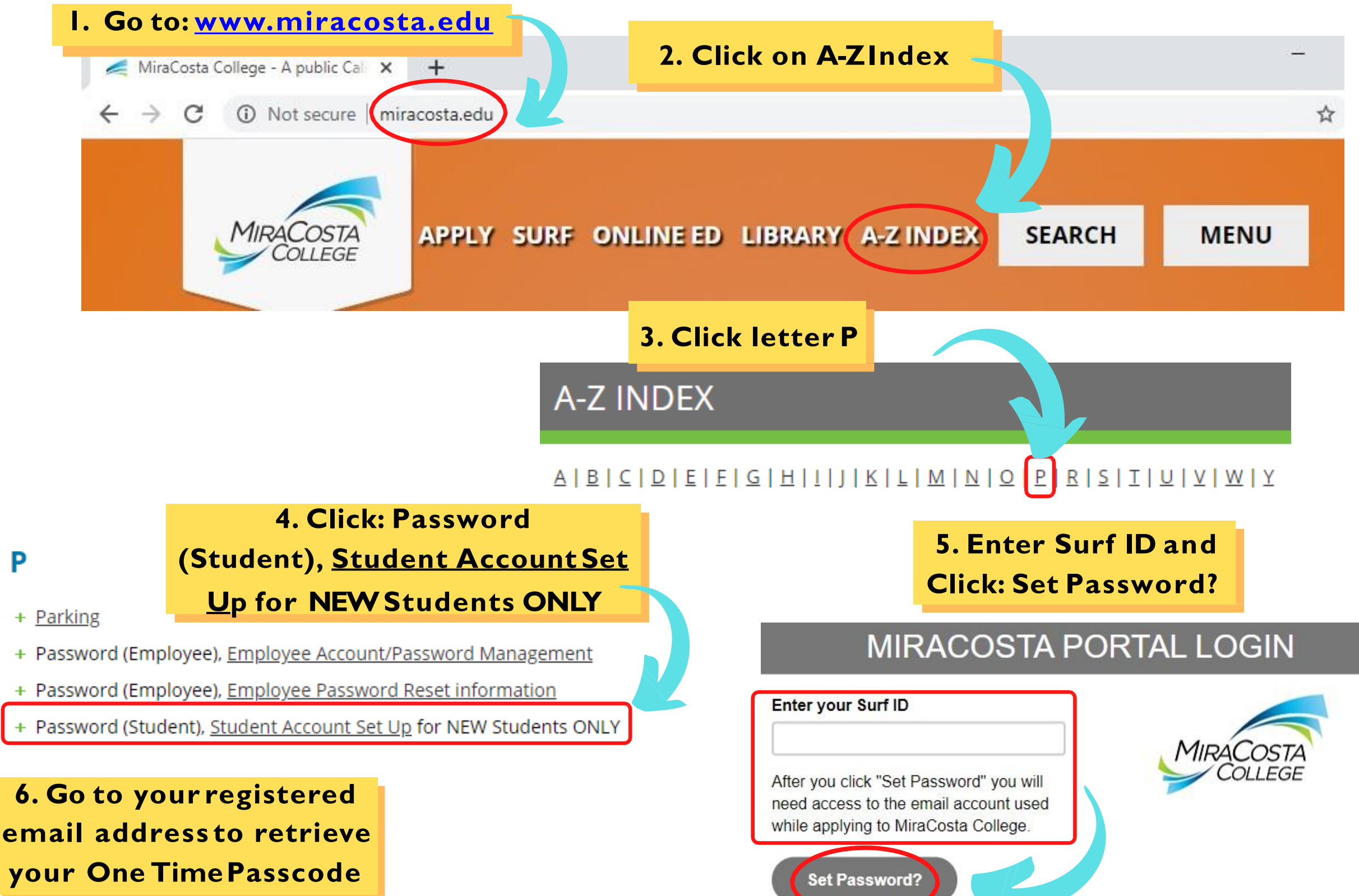

**Please note, you will need your SURF ID to complete this process.**

If you do not have your SURF ID, please contact Admissions & Records, or email noncredit@miracosta.edu

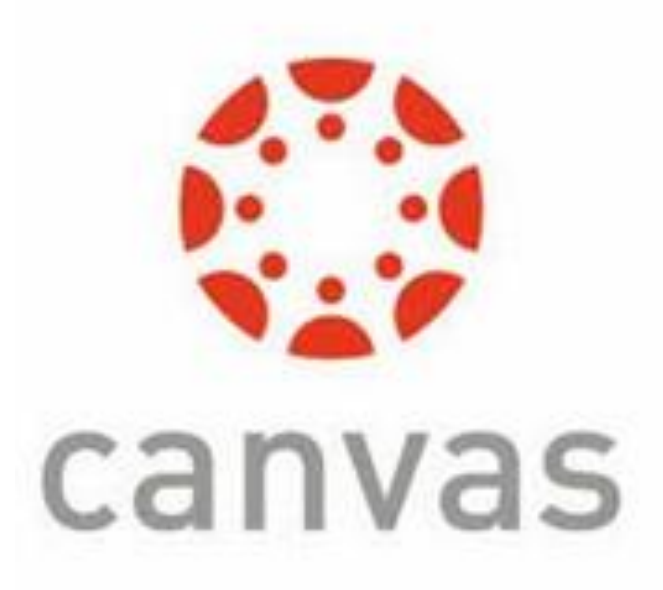

#### **Canvas-Your online classroom**

#### **How to log-in from a computer**

- 1. Go to [www.miracosta.edu](http://www.miracosta.edu/)
- 2. Click on "Online Ed" at the top of the screen
- 3. Click on the button that says "Log in to Canvas"
- 4. Type in your SURF ID# (this begins with a W) and password
- 5. Click "submit"
- 6. You will see several "tiles" appear that match up with the classes you are enrolled into. If you do not see one by the first day of classes, email your instructor.

#### **How to log-in from a phone or tablet**

- 1. Download the Canvas Student app onto your device (the one with the red logo)
- 2. Open the app and follow the instructions to "Find my school" by entering MiraCosta College
- 3. Log in using SURF ID# (this begins with a W) and password
- 4. Click "submit"
- 5. You will see several "tiles" appear that match up with the classes you are enrolled into. If you do not see one by the first day of classes, email your instructor.

If you type in an incorrect SURF ID# or password three times, your account will automatically lock for 15 minutes. You have two options:

#### **What if I have forgotten my password?**

- 1. Type in your SURF ID# and then click on "forgot password"
- 2. You will be asked whether you want a one time passcode (OTP) emailed or texted to you. Choose one.
- 3. Then, check either your phone or your email for that code
- 4. On the Canvas screen, you will be prompted to type in that OTP
- 5. Once you do, you will choose a new password and then you will be able to log-in

#### **What if it says my account is locked?**

- 1. Click on "forgot password" and follow the directions above OR
- 2. Wait 15 minutes and try again if you are sure you know your password

#### **What will I use Canvas for?**

This is where your instructor(s) will put information about class. Each instructor uses Canvas in different ways, but you can:

- Find weekly assignments
- Complete online assignments and quizzes
- Email your instructors
- Find web links to other programs and videos
- View your grades
- And more!

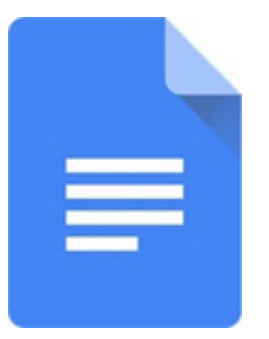

### Googledocs - free online program for typing papers

#### **Remind – a communication program that allows instructors and students to text message each other**

#### **How to Access, Use, and Share a GoogleDoc**

If you have a gmail account, you already have Googledocs, even if you have never used it. Log into Googledocs with your gmail username and password.

#### **From a computer**

- 1. Go to [www.google.com](http://www.google.com/) and "sign in" with your gmail account and password in the top right corner
- 2. In the top right corner, click on the small box of tiny dots by your profile picture or initials
- 3. Scroll down to and click on the triangle icon that says "drive"
- 4. To create a new document, look to the left side of the screen and click on the button that says "new" with a plus symbol
- 5. Scroll down to and choose "Googledocs"
- 6. Click on the arrow to the right and choose "blank document." You are now in a NEW document!
- 7. Title this document by clicking in the box in the top left corner that says "Untitled Document." Simply type your title there. For example, "Essay Rough Draft" or "Week One Assignment" etc…
- 8. Your document will automatically save, so you do not need to do anything to save your changes as you go
- 9. To share your document with your instructor via email, click on the blue button that says "share" in the top right corner
- 10. In the box that appears, click in the top right corner on "get shareable link"
- 11. A box will appear that shows a highlighted URL. Copy and paste that into an email for your teacher, so they can open it from their computer
- 12.When you're done copying and pasting, simply click on The blue button that says "done" to return to your document

- 1. You will receive a weblink you follow. SAMPLE<https://www.remind.com/join/sampleclass>
- 2. You will be asked to confirm your cell number and your instructor will add you to the app
- 3. You can send a text message to join. Your instructor may provide you with an image like this, with a code after the @

#### **From the Googledocs App**

- 1. Download the Docs app to your phone or tablet and log in with your gmail address and password
- 2. In the bottom right hand corner of your screen, click on the (+) button
- 3. Tap on "New Document"
- 4. Name your document and tap "create"
- 5. Begin to type your document
- 6. To share your document, tap on the three small dots in the upper right hand corner
- 7. Scroll down to "share and export"
- 8. Turn on "link sharing"

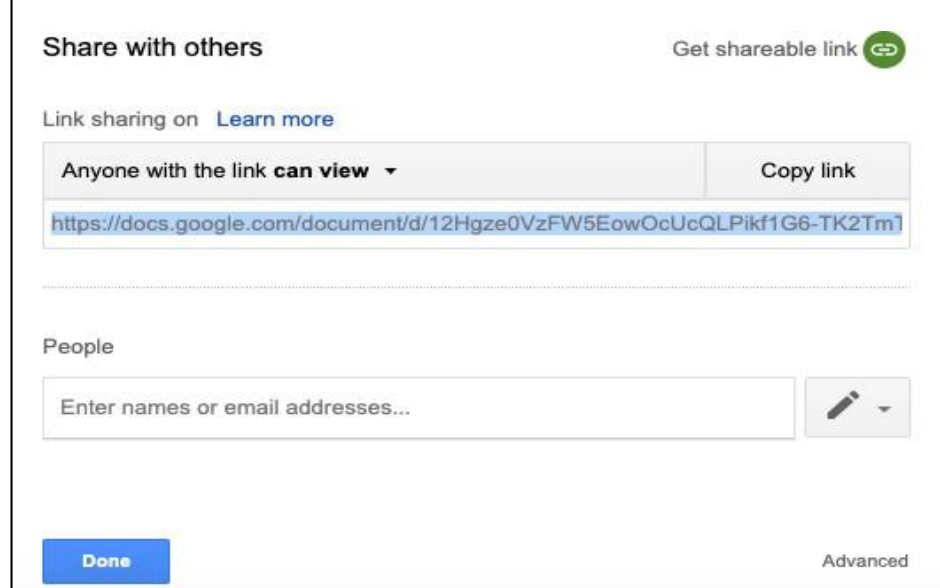

- 9. Tap on "copy link"
- 10. Email the link to your instructor

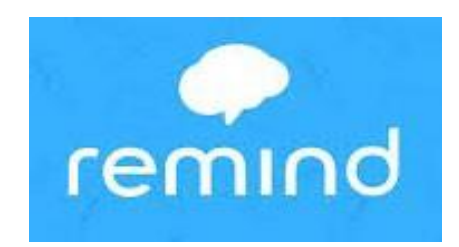

#### **How to Access and send message in Remind**

You do not need to download the Remind app in order to receive messages from, or sign-up for Remind. If your instructor wants you to sign-up for Remind, they will provide you with instructions in one of three ways:

Depending on how you signed up, you may receive a text message from Remind asking you For some information, or inviting you to join.

Reply with that information to get signed up and receive messages from your teacher. You do not need to do anything else. After following all the instructions for set up, you should be able receive text messages from your instructor.

To sent you own message to your instructor, simply reply to the text message you received from them and it will go directly to your teacher and not anyone else.

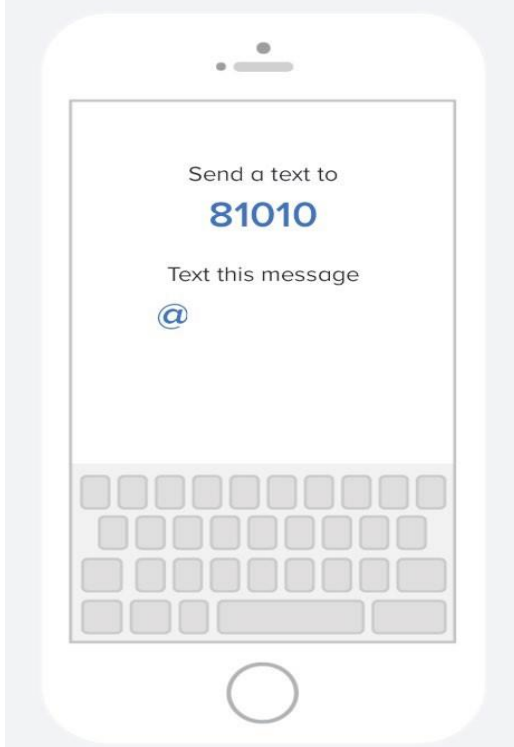

#### How to create a free Gmail account

- 1.Go to [www.gmail.com.](http://www.gmail.com/)
- 2.Click Create account.

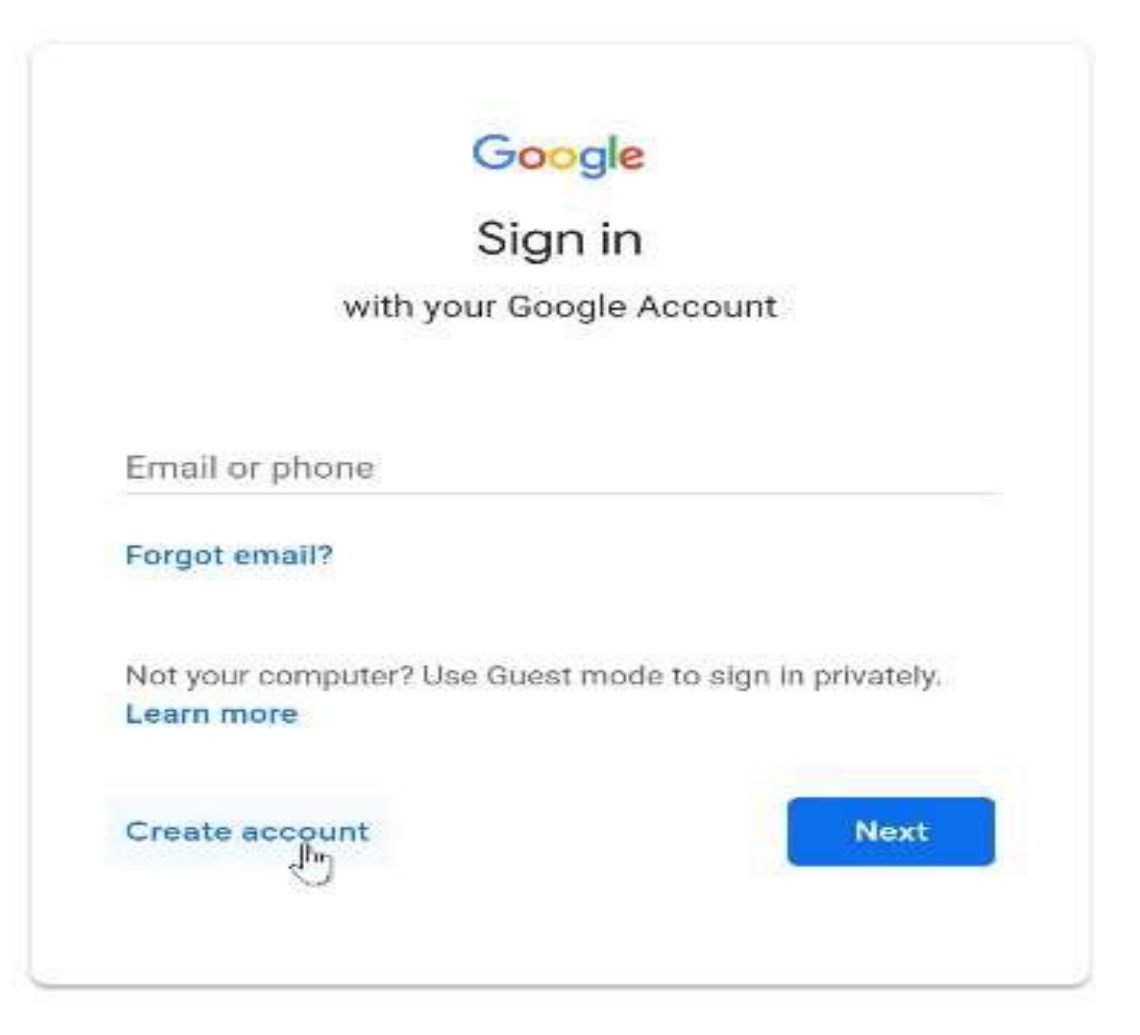

3. The sign-up form will appear. Follow the directions by entering the required information. Be sure to choose a strong password that you will remember.

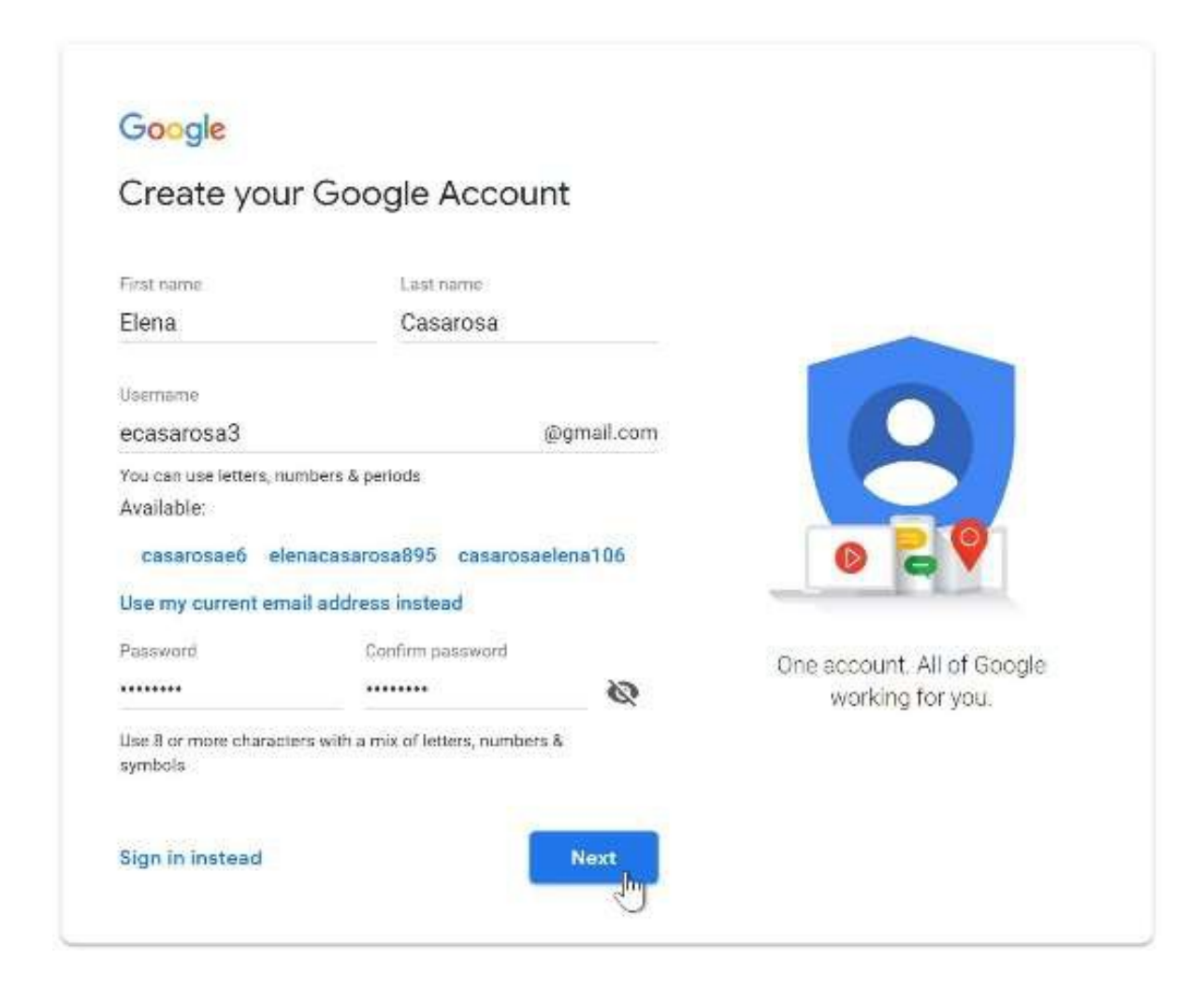

4. Next, enter your phone number to verify your account. Google uses a two-step verification process for your security.

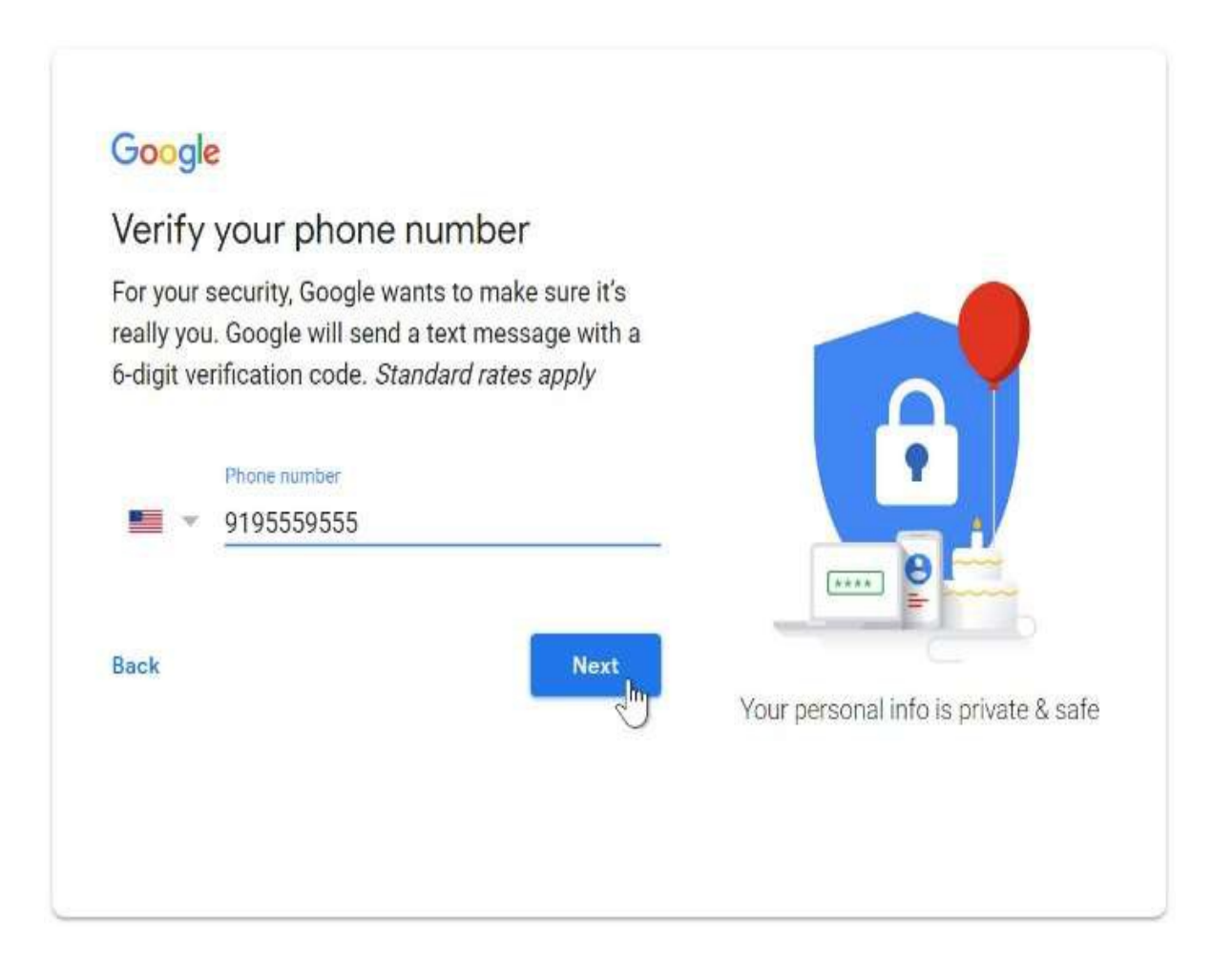

5. You will receive a text message from Google with a verification code. Enter the code to complete the account verification.

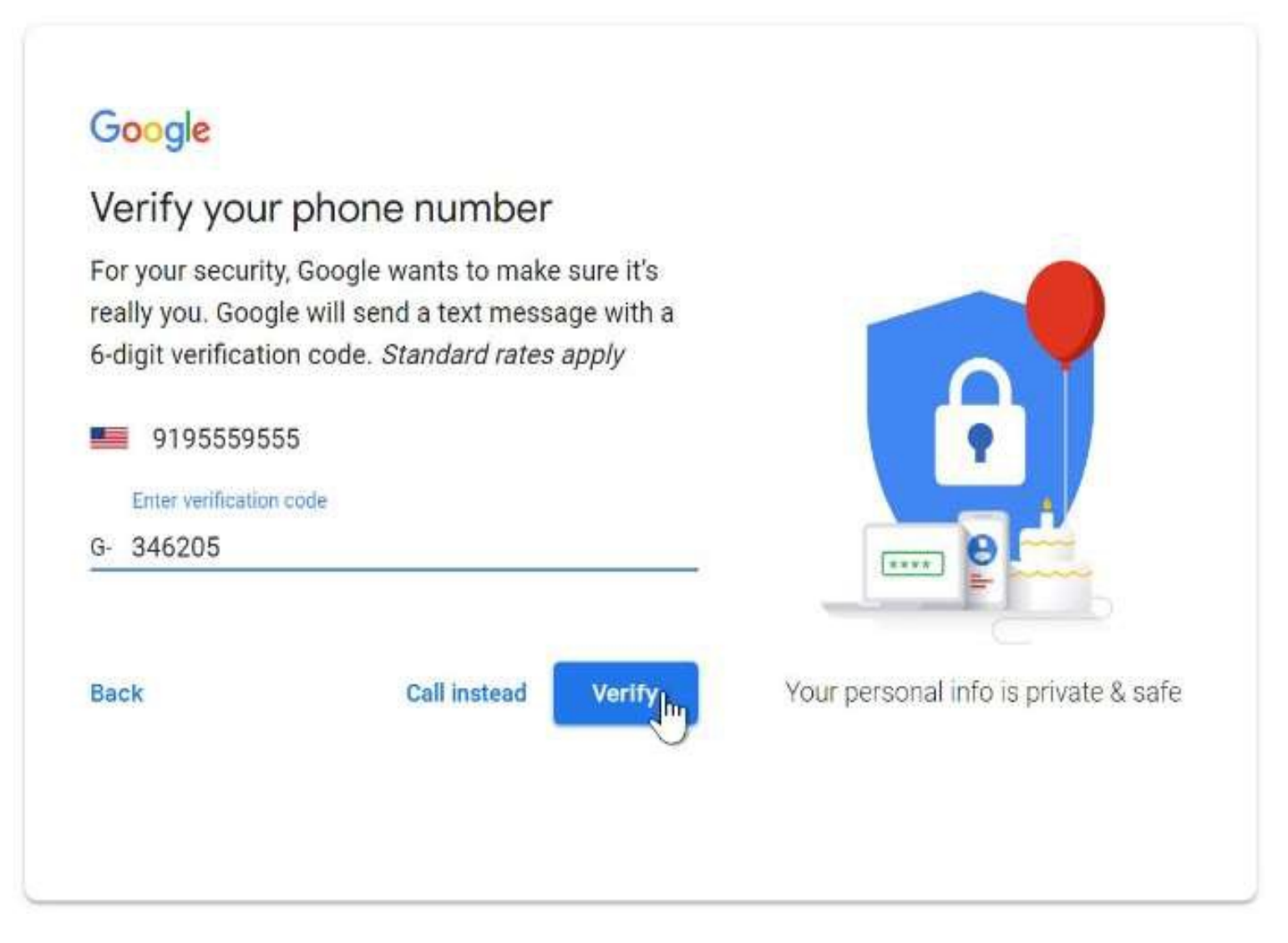

6. Next, you will see a form to enter some of your personal information, like your name and birthday.

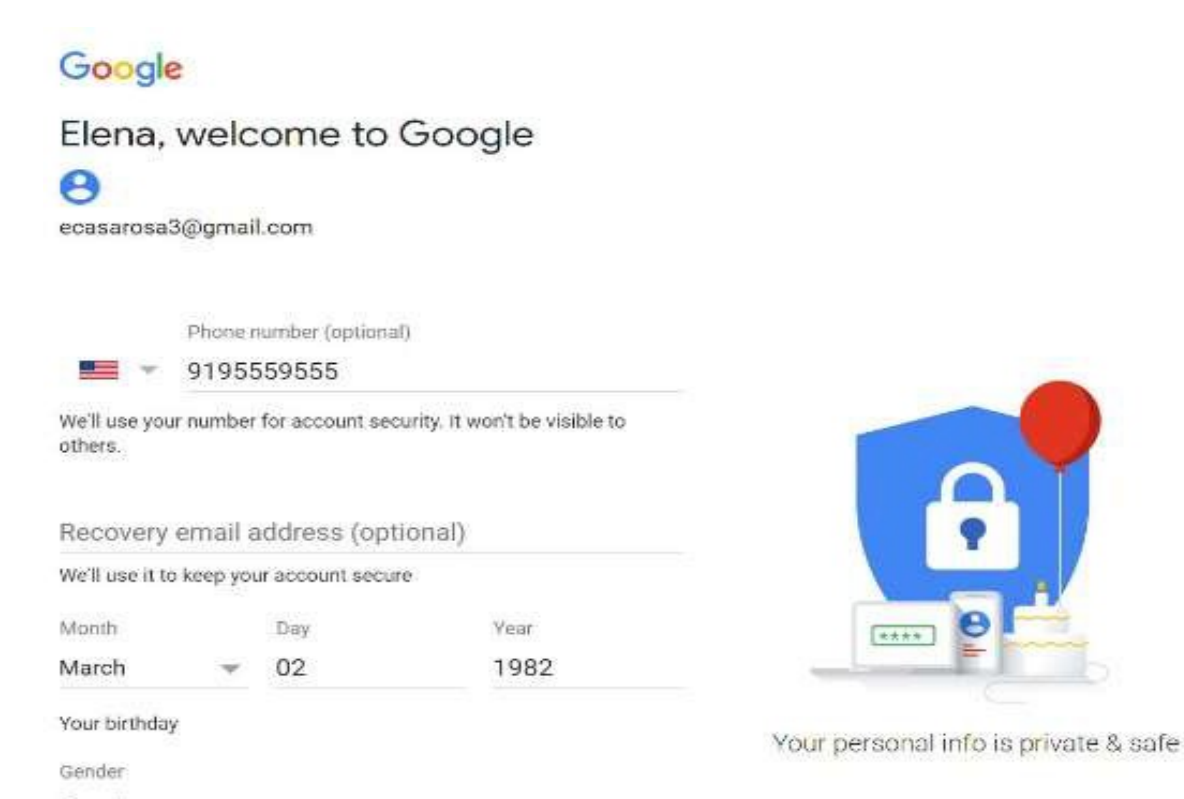

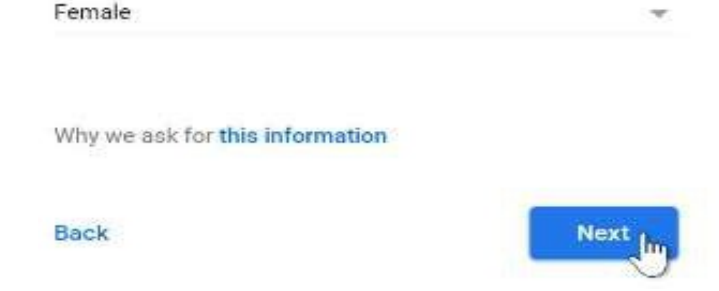

### 7. Review Google's Terms of Service and Privacy Policy, then click I agree.

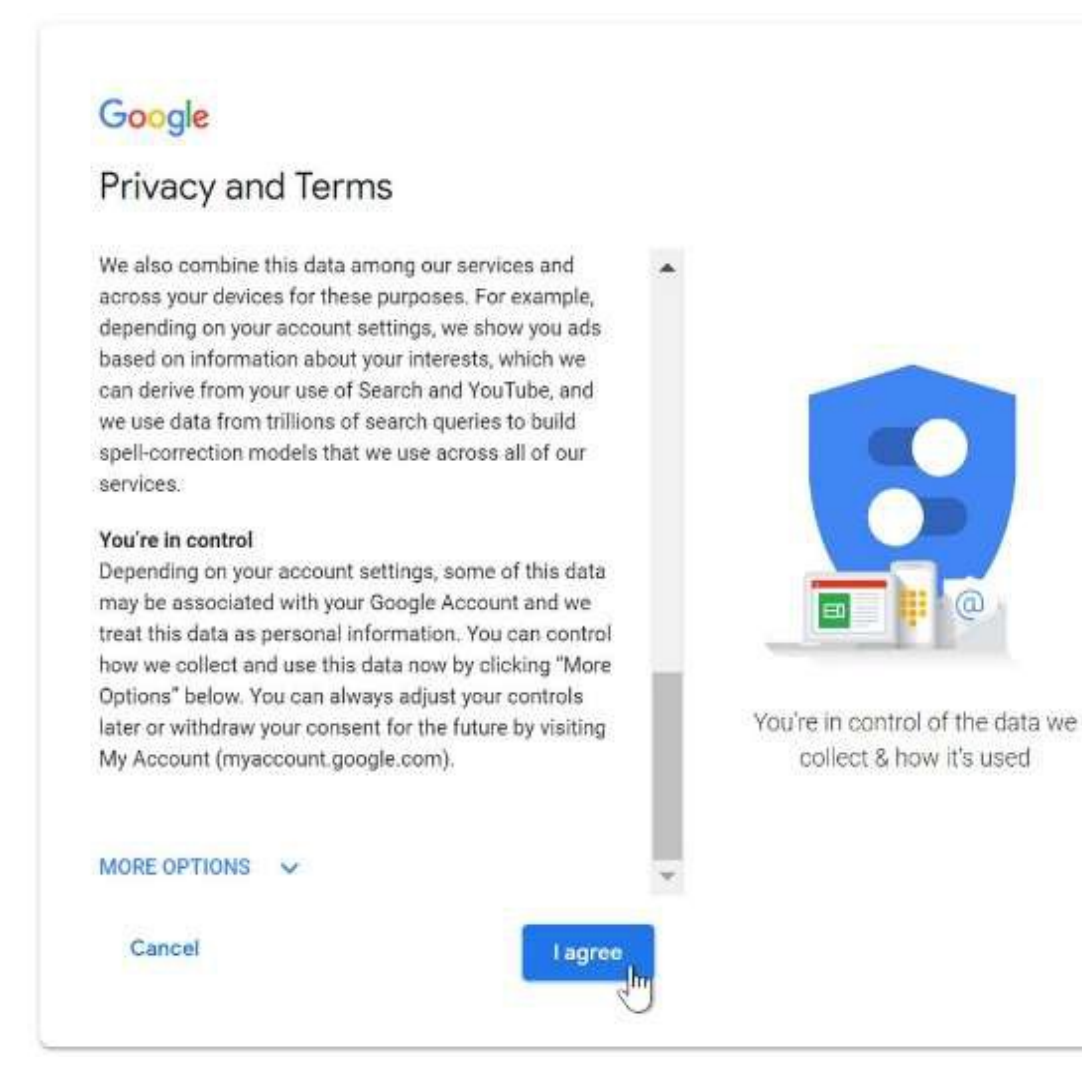

#### 8. Your account will be created.

# Zoom Directions for Students

#### FOR COMPUTER USERS: **A** Headphones help with background noise!

Google Chrome 53.0.2785 or higher, Internet Explorer 10 or higher, Microsoft Edge 38.14393.0.0 or higher, Google Chrome 53.0.2785 or higher, Safari 10.0.602.1.50 or higher, Firefox 49.0 or higher

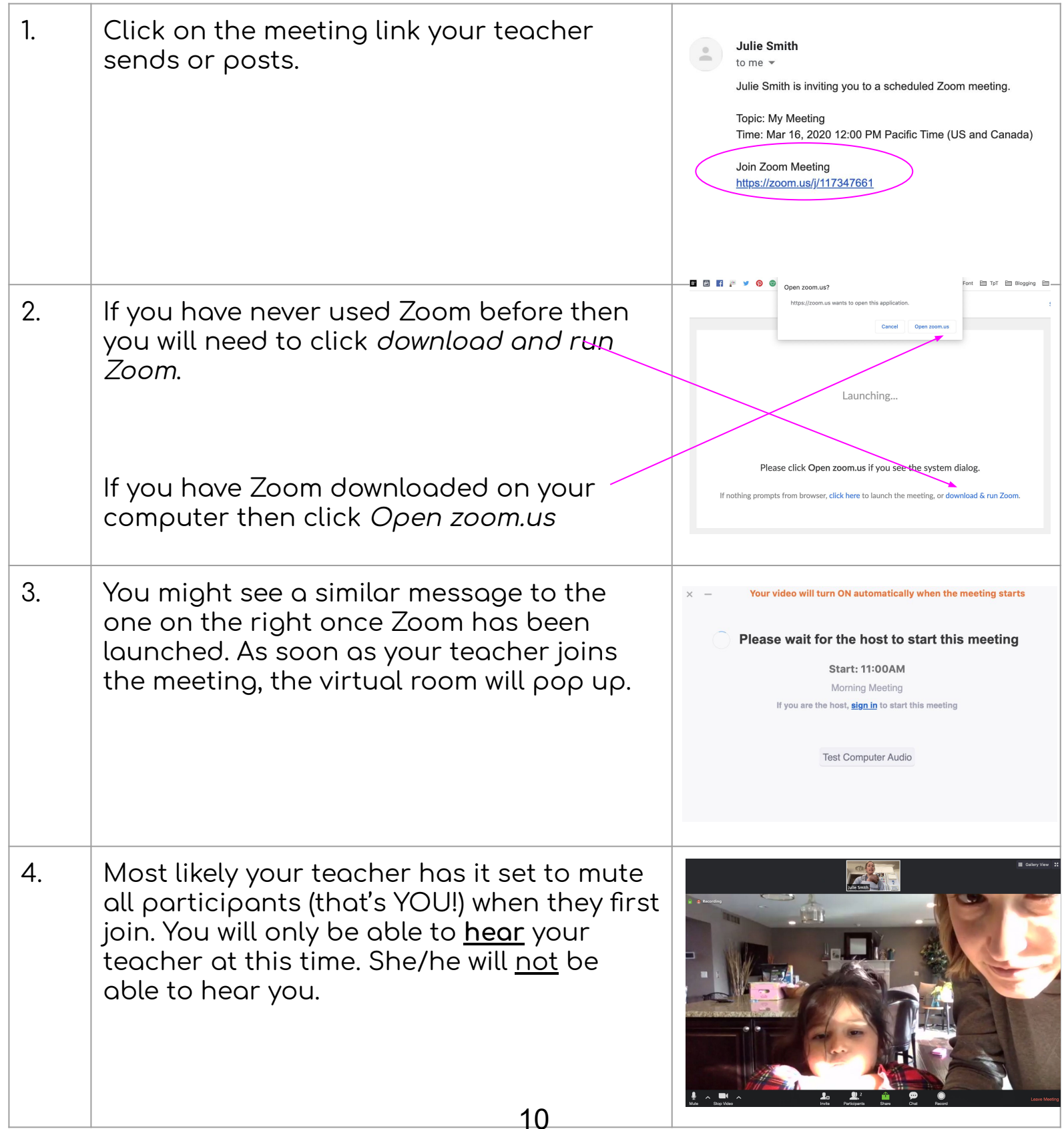

#### The Techie Teacher®

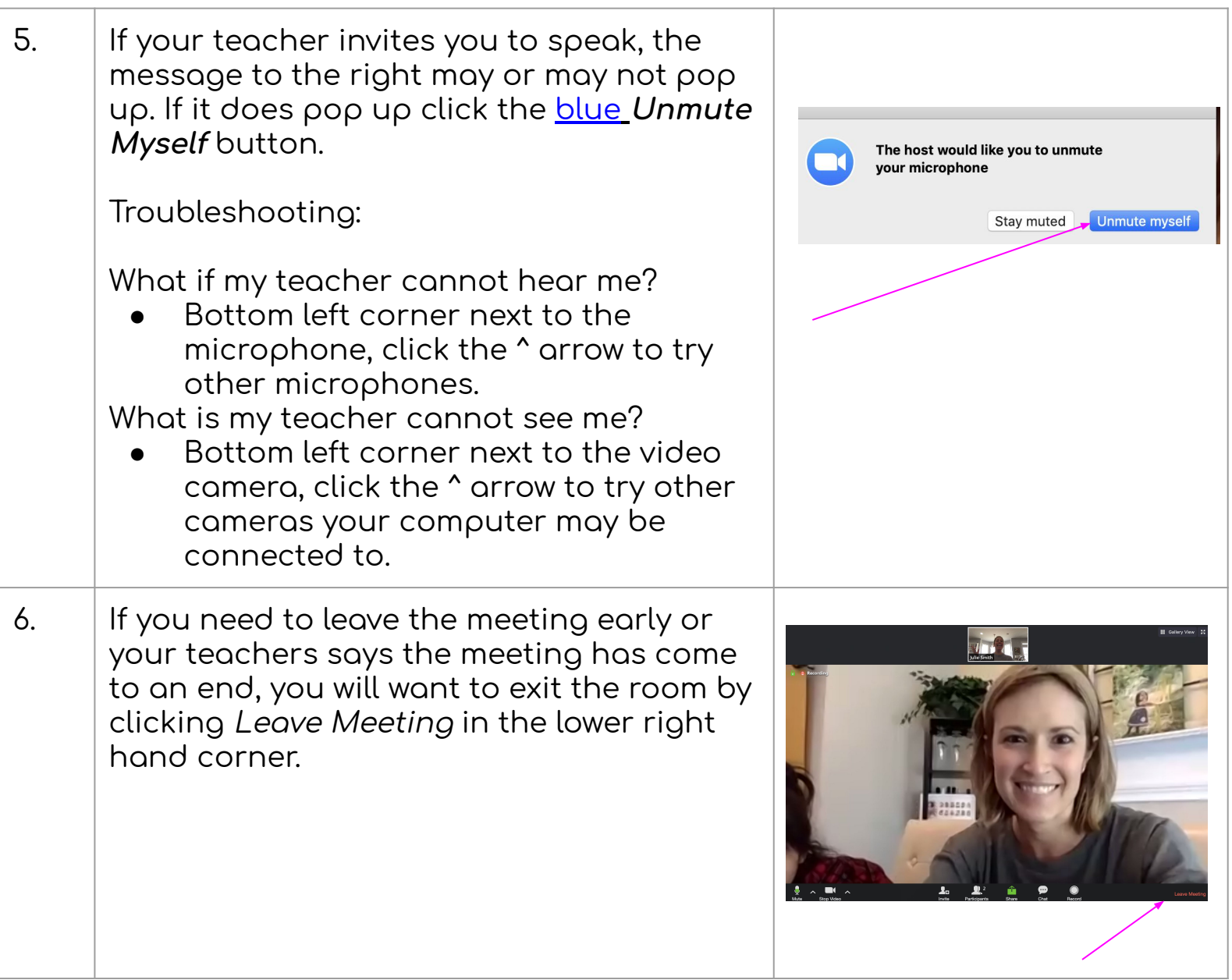

# Zoom Directions for Students

FOR phone/tablet USERS Headphones help with background noise!

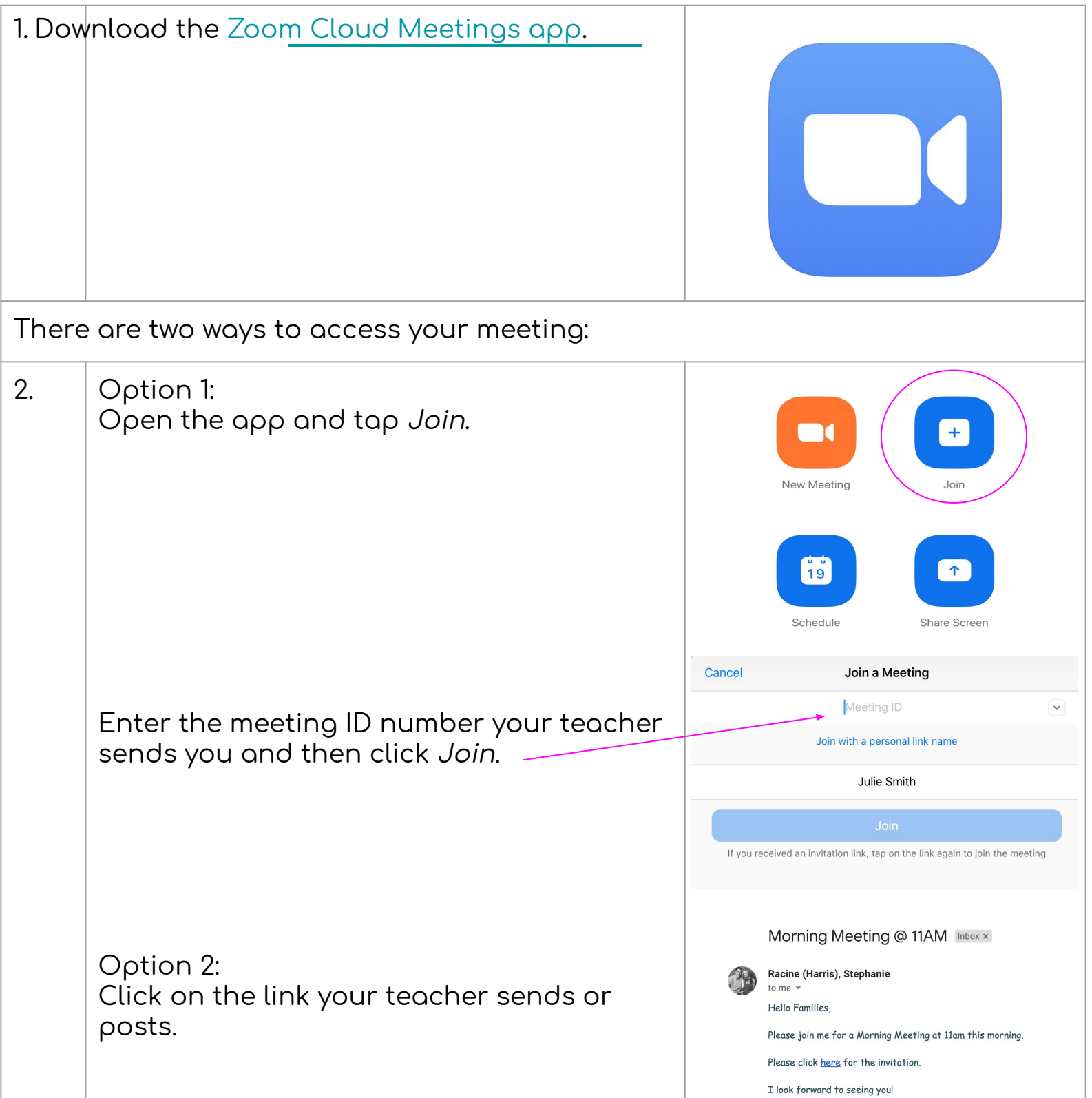

#### The Techie Teacher<sup>®</sup>

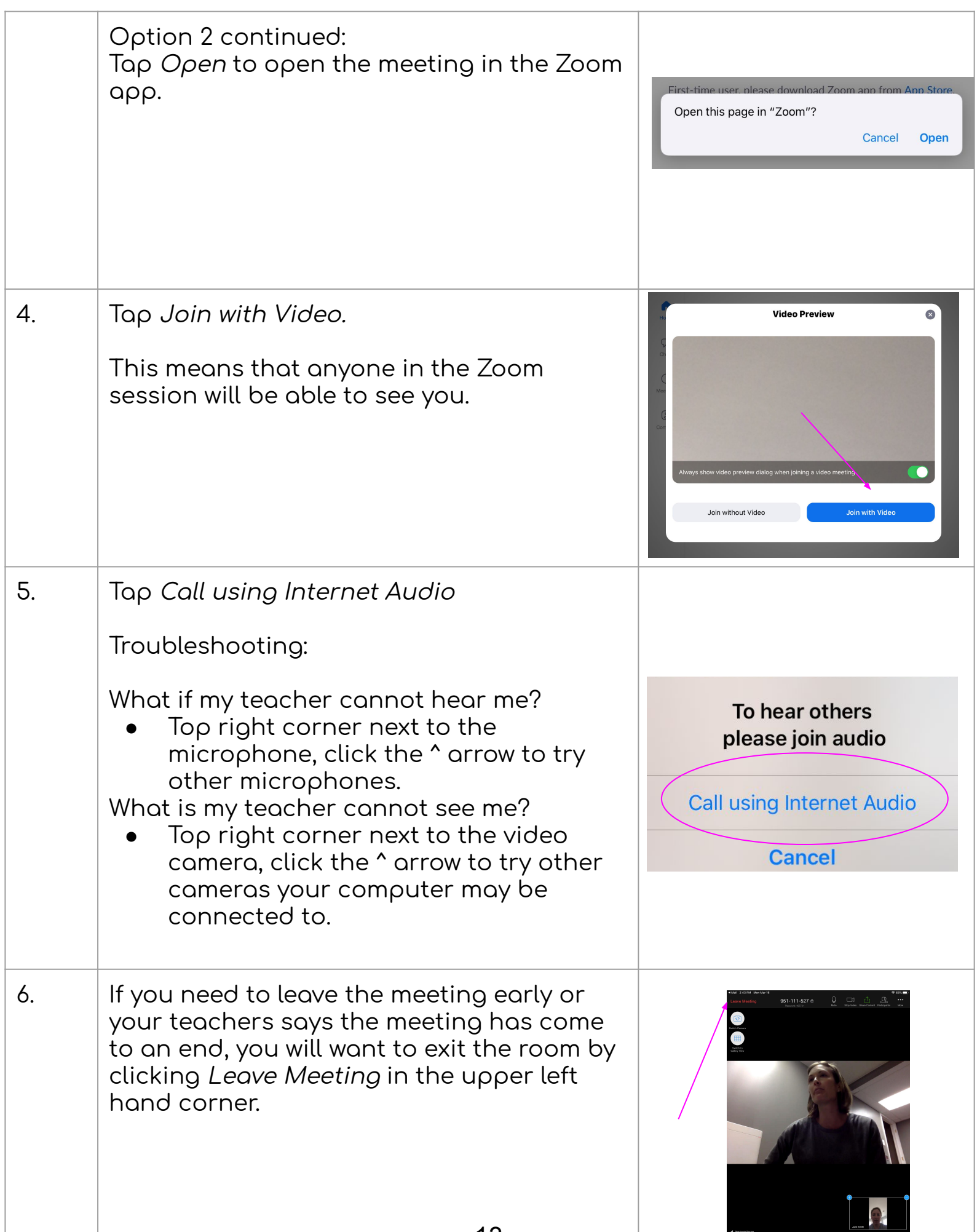